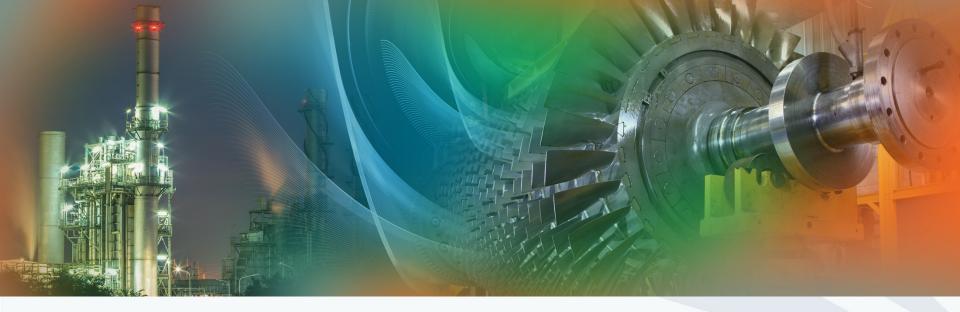

# Track Organizer (TO)/Point Contact (PC)/ Vanguard Chair(VC)

Review Chair Team:

Technical Program Chair:

Conference Chair:

A M Pradeep, IIT Bombay

Shraman Goswami, Honeywell

Vidya Venkataramani, GE Aviation

Manish Purohit, Siemens India

May 3, 2021

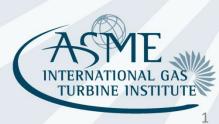

### **Contents**

- (~15 min) Roles of the
  - Track Organizer (TO)
  - Point Contact (PC)
  - Vanguard Chair (VC)

(~30 min) • Training of the new webtool by Lori Lee\*

\*Lori (LeeL@asme.org) is our Webtool Specialist and is most helpful in answering questions on the new webtool.

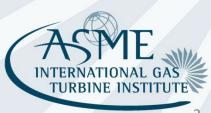

### **Contents**

- This session is primarily for TO/PC/VC only.
- There will be future separate training sessions for
  - Session Organizers (SO)
  - Reviewers (R) for both their roles/responsibilities and the use of the new webtool.

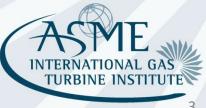

# Review Chain - Organizing

**Journal Technical** Track Organizer (TO) / Session **Review Reviewers Editor** Chair Committee Point Contact (PC) / **Organizers** (R) (JE) Chairs (TCC) **Vanguard Chair (VC) (SO)** (RC) TO/PC/VC SO

- Track Organizer/Point Contact/Vanguard Chair organizes all the tracks and abstracts for a committee as well as all the sessions and papers for a track.
  - TO/PC/VC accepts or rejects abstracts in the tracks
  - TO/PC/VC assigns abstracts to sessions in the tracks
  - TO/PC/VC assigns session organizers to different sessions in the tracks
- Session organizers organize individual sessions.
- If a TO/PC/VC is an author or co-author in his track, the decision has to be made by someone else

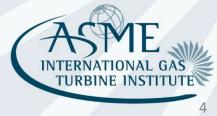

### **Review Chain - Decisions**

| Journal<br>Editor<br>(JE) | Review<br>Chair<br>(RC) | Technical<br>Committee<br>Chairs (TCC) | Track Organizer (TO) / Point Contact (PC) / Vanguard Chair (VC) | Session Organizers (SO) | Reviewers<br>(R) |
|---------------------------|-------------------------|----------------------------------------|-----------------------------------------------------------------|-------------------------|------------------|
|                           |                         |                                        | TO/PC/VC                                                        | SO                      | R                |

- Session Organizers (possibly in consultation with RCs, PCs, and VCs) make recommendation for conference and Journal publication based on Reviewer input
- Review (Vice) Chair makes final recommendation for Journal publication to Journal Editor
- Journal Editor makes final decision on Journal publication
- Journal decisions can be appealed to the editors <u>after</u> the conference. Process is posted on the website under Author Resources.

### **Review Process Goals**

High publication standards – intent of ASME / IGTI to present and publish high quality papers

- Effective communication and interaction between authors, reviewers and session organizers
- Shared responsibility of reviewers and session organizers
- Review chain is the key to paper quality
- Timely actions are important staying on schedule makes it easier to maintain quality standards and remedy any problems

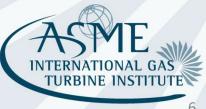

### **Schedule**

#### **IMPORTANT DATES**

- **Abstract Submission:** May 10, 2021
- Notification of Abstract Acceptance: May 17, 2021
- Submission of Full-Length Paper for Review: June 17, 2021
- Paper Review Complete: July 29, 2021
- Paper Acceptance Notification: August 05, 2021
- Electronic Copyright Process Opens: August 05, 2021
- Submission of Revised Paper for Review (if required): August 26, 2021
- Notification of Acceptance of Revised Papers: September 02, 2021
- Submission of Copyright Form: September 07, 2021
- Submission of Final Paper: September 09, 2021

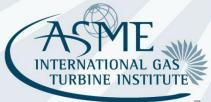

### **Notes on Schedule**

- Process has many steps that must be done in series
- If you are late or incomplete to a deadline, it puts untenable pressure on the downstream steps
- Deadlines are <u>completion</u> dates, not start dates => Start early!
- TO/VC/PC, SO all need to check, monitor, support, and push along progress and quality throughout their span of responsibilities
  - Send reminders to start tasks and meet deadlines
  - Check status and address problems regularly
- Early reviewer lined-up is crucial and key to a successful and timely review process! Check review status of your sessions regularly!

# **Important Notes**

You must have all your session chairs assigned to your sessions by

June 7 (Monday), 2021

**Assign SO early!** 

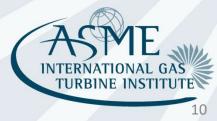

# **Important Notes**

Draft paper submission deadline is

June 17 (Mon), 2021

You need to have a commitment of SO (Chair & Co-Chair) soon so that they can start looking for reviewers!

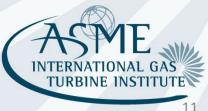

# Webtool

Lori Lee

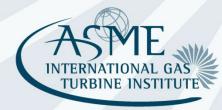

### What is different?

There is **one log-in for all roles**. Therefore, if you have multiple roles, you will see all information and need to sort.

"Track Organizer" is Point Contact, Vanguard Chair, or Committee Chair – person who accepts abstracts and allocates abstracts to sessions

**TO cannot create sessions**. Staff will create one session per track with session numbers for every 6 paper slots per session. You may contact Lori Lee at <a href="Lee@asme.org">Lee@asme.org</a> to request additional sessions. TO or SO can edit the session names and description. Unused sessions will be removed later on.

For reviewers, "Save" means submit, you will not be able to update after you save the review

When TO accepts or rejects an abstract, the author will not get an email discussion notification until the deadline of May 18, when a bulk email is sent out.

**Submission/Review Status** – Each committee will be provided with a report that can be downloaded at any time to get an overall status of the submissions in your track.

## Overview of webtool organization

#### **Main Menu**

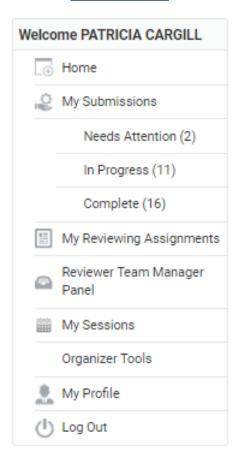

#### My submissions

Authors

#### My reviewing assignments

- TO accept/reject abstracts
  - Reviewer review draft papers
- Review chair final decision

#### Reviewer Team Manager

 Review chairs and conference organizers – see all sessions, organizers, abstracts/papers, status

#### My sessions

- TO go into session, pull abstracts into sessions
- TO assign session organizer, change title, description
- SO add co-chair, change title, description
- SO or TO reorder papers, remove papers, add to other sessions Organizer tools
  - All organizers shows big list of all abstracts and papers
  - All organizers can export excel file showing all papers
  - SO assign reviewers, view reviews, make "decision"

# Overview of webtool organization - TO

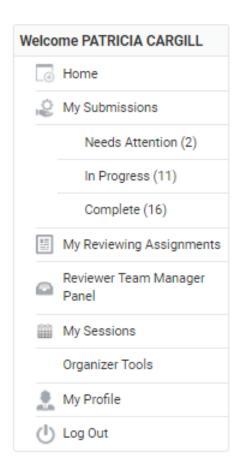

#### My submissions

Authors

#### My reviewing assignments

- **TO** accept/reject abstracts
- Reviewer review draft papers
- Review chair final decision

#### Reviewer Team Manager

 Review chairs and conference organizers – see all sessions, organizers, abstracts/papers, status

#### My sessions

- TO go into session, pull abstracts into sessions
- TO assign session organizer, change title, description
- SO add co-chair, change title, description
- SO or **TO** reorder papers, remove papers, add to other sessions Organizer tools
  - All organizers shows big list of all abstracts and papers
  - All organizers can export excel file showing all papers
  - SO assign reviewers, view reviews, make "decision"

### TO – How to accept abstracts

Go to My Reviewing Assignments on main menu.

Click on Open on the line for Technical Paper Publications.

A list of all abstracts will appear.

For each abstract, click on View Submission.

You do not need to review the abstract if another organizer has already completed the review.

To view the abstract, scroll down.

Take action as appropriate, accept or reject, comments are optional.

Click Save and Back to List or Save and Go to Next.

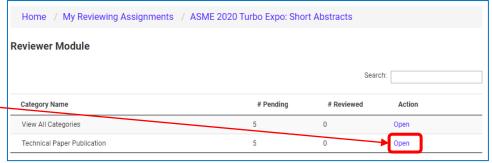

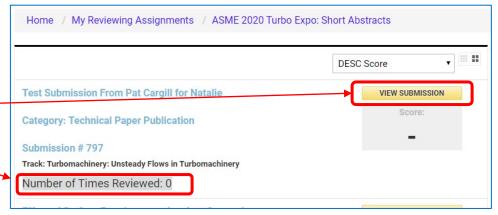

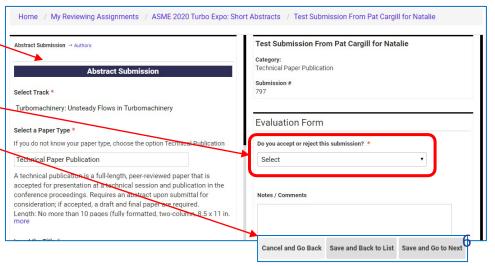

### **TO** – Move abstract to another track

First Accept the abstract. (This can be changed by the TO of the other track.)

Then, go to **My Sessions** on the main menu.

On <u>Agenda tab</u>, under Actions for a specific submission, click Flag.

Select the second option, under Select an Action.

Type in the track name and/or number in the Reason box

Click on the "OK" button.

A notification will be sent to the appropriate ASME staff person. They will make the change.

#### Otherwise, send an email:

To: toolboxhelp@asme.org cc: TO for the other track

Subject: Turbo Expo abstract move

Provide paper number, current track, new track

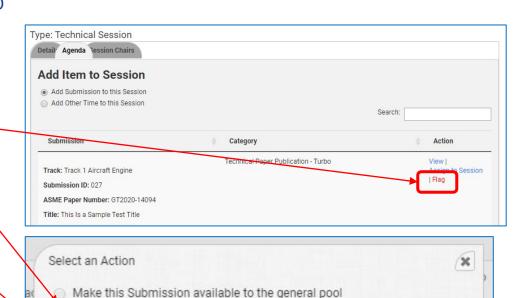

Alert the conference organizer that this Submission is inappropriate

Reason:

## **TO** – Abstract Reports

Each track will be provided with a link to download a submission/review status report. This report will provide you with the most up to date information for your track.

In addition, go to **My Reviewing Assignments** from the main menu.

Two reports are available to download.

The two reports are similar, recommend the second option. Contents:

- Paper number, title, category, track, text of the abstract
- Information on the lead author and presenting authors, as well as 19 additional authors – includes institutions, which you can use to avoid conflicts with session organizers
- Status of abstract, accepted or rejected

This could be a useful file to use as a working file as you figure out which papers go in which sessions.

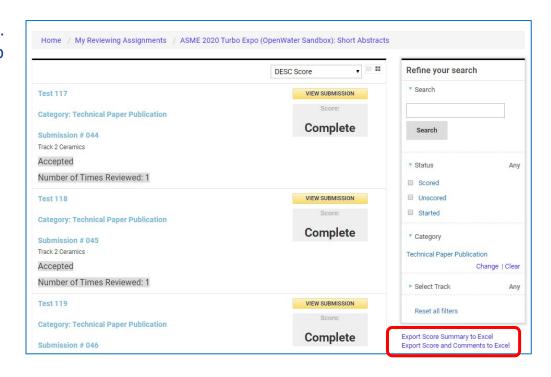

## TO – How to set up sessions

If you have a big track, consider organizing papers and sessions offline in an excel file first.

The TO cannot create sessions. ASME staff should have already created 20 sessions in each track and each session should allow up to 10 papers each. If you need more, request from ASME staff.

#### Important order of steps:

- 1. Organize abstracts into sessions
- 2. Assign SOs

Go to **My Sessions** on the main menu.

You should see a list of all sessions for your track

You should show up as primary contact. This will change to the SO when you assign one.

To work with a session, click on Edit Details.

The <u>Details</u> tab will let you change the title and add a description. *Retain the session number in the title,* there is no separate session number. Do not delete the session number!

The <u>Agenda</u> tab is where you pull abstracts into that session. (See next slide.)

The <u>Session Chairs</u> tab is where you assign an SO to the session. (See 3 slides later.)

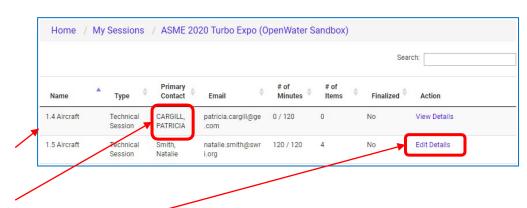

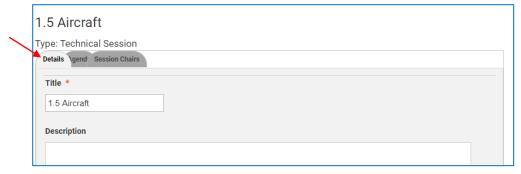

# TO – How to put papers in sessions

Home / My Sessions / ASME 2020 Turbo Expo (OpenWater Sandbox) / 2.5 Ceramics - new title 2.5 Ceramics - new title Type: Technical Session The Agenda tab is where you pull abstracts Detail Agenda 'ession Chairs into that session. Participant Details Action The session agenda is listed. Submission Track: Track 2 Ceramics View shows details of the submission. Submission Number: 061 Remove will remove it from the session: Title: Test From Natalie 1 then you will be able to pull it into a Submission Track: Track 2 Ceramics different session Remove Submission Number: 062 Title: Test From Natalie 2 Track: Track 2 Ceramics Submission Submission Number: 069 Title: Test From Natalie 3 Click on Add Item to Session, then Add Submission to this Session. Total: Minute(s) Allowed Session Minutes: 120 A list of abstracts in your track will appear. Add Session Item Finalize my Session Add Item to Session The Search box will allow you to search for a dd Submission to this Session paper number rather than scrolling through the whole list. Submission Category Click on Assign to Session. Now it will show up Technical Paper Publication Track: Track 2 Ceramics above in your agenda. Submission Number: 059 Title: Test 144

# TO – View all your abstracts in sessions

Go to **My Sessions**, from the main menu.

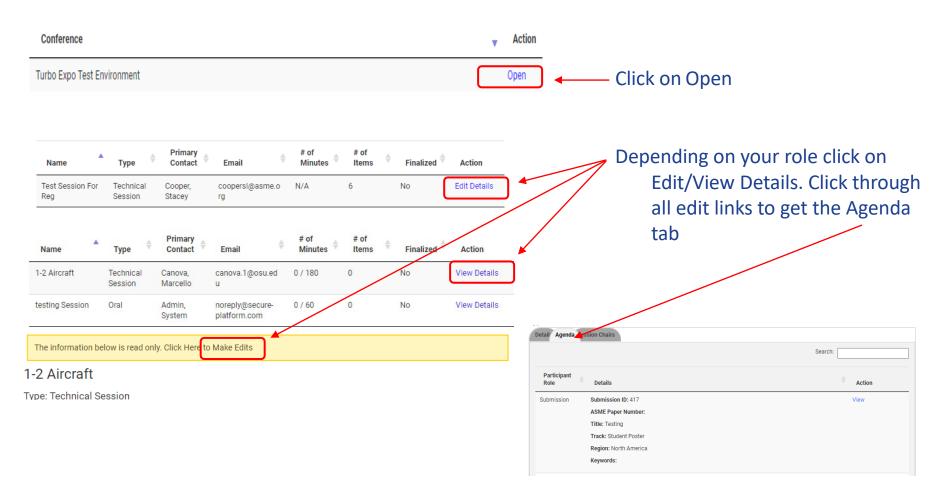

When you are happy with the makeup of the sessions, go back into each session and assign SO for each (next slides earlier).

### TO – How to assign SO

The <u>Session Chairs tab</u> is where you assign an SO to the session.

Click "Add Session Chair"

Entry for SO information will appear. Input information and click Save. The SO name should appear in the list with yours.

When the session is completely set (all abstracts assigned), click "Make Primary".

Note, the Make Primary function will switch all viewing and editing rights from the TO to the SO.

Each SO will receive an automatic email notification about the session assignment, but it is always a good idea to follow-up with a separate email (spam filters, multiple email addresses, etc.)

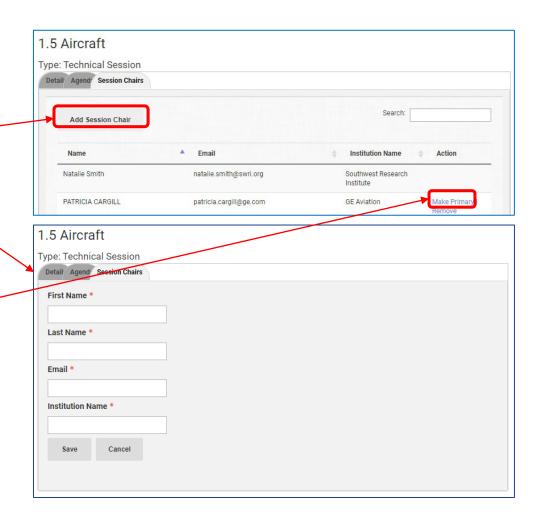

## For Help

For any problems, email toolboxhelp@asme.org

For author problems, encourage the author to email toolboxhelp@asme.org, with organizers on copy.

#### **Additional Webtool Support**

Additional webtool support has been arranged for those who are not able to participate in any of the above training sessions. Anyone needing assistance navigating the webtool is encouraged to participate.

#### Tuesday, May 11

7:00 pm Local India Time/8:30 am Eastern Time

Zoom Meeting Link: <a href="https://asme.zoom.us/j/91556112024">https://asme.zoom.us/j/91556112024</a>

#### Wednesday, June 23

7:00 pm Local India Time/8:30 am Eastern Time

Zoom Meeting Link: https://asme.zoom.us/j/99669240115

Questions may be sent to toolboxhelp@asme.org or igtiprogram@asme.org